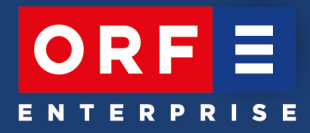

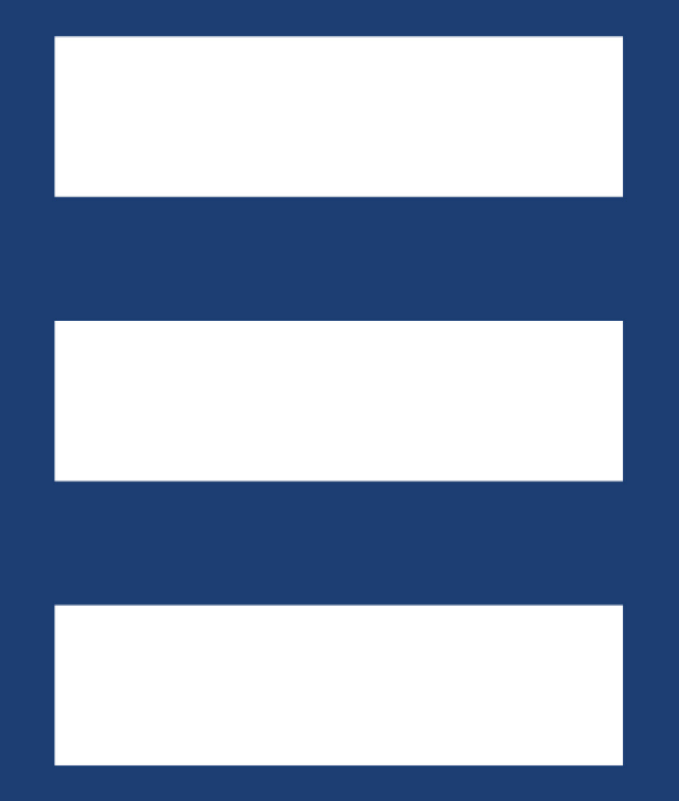

# ANLEITUNG SPOT UPLOAD NEU 19.03.2021

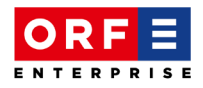

## *Spot Upload NEU mit Spotblatt-Funktion*

Ab 6. April 2021 steht Ihnen unser neues "Spot Upload"-Tool zur Verfügung, mit dem Sie künftig sowohl Fernseh- als auch Radio-Spots anliefern können.

#### *STEP 1: Auswahl des Mediums*

Bitte wählen Sie in der Einstiegsmaske das Medium (Fernsehen oder Radio) und die Ausstrahlung (national oder Landesstudio) aus.

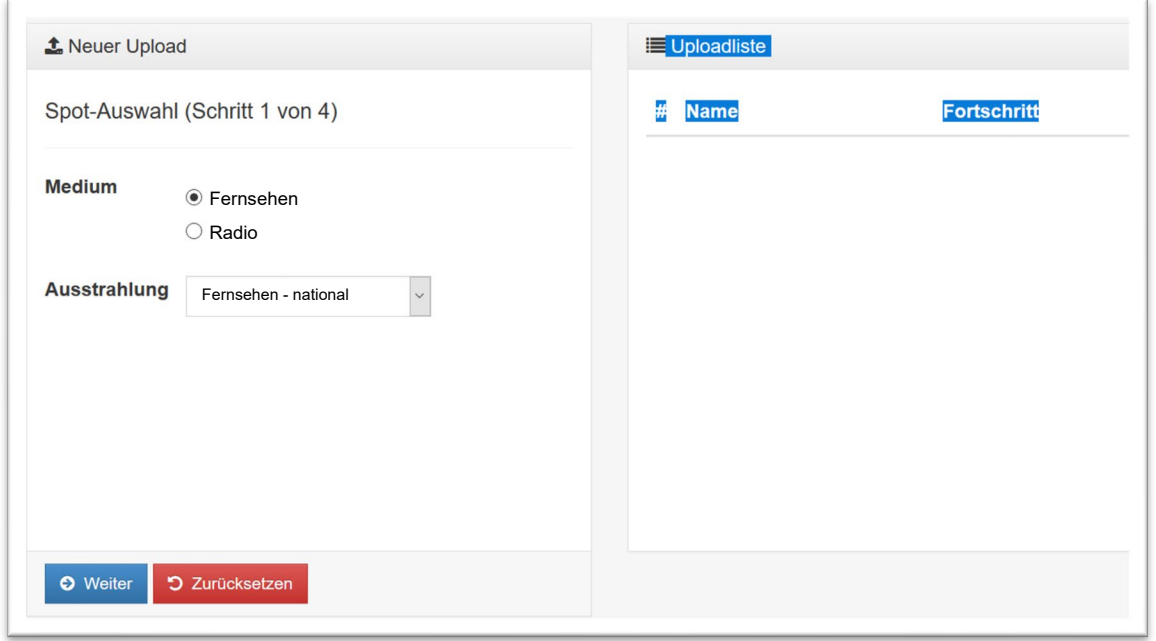

Sollten Sie einen Radio-Spot für eines oder mehrere Landesstudios übermitteln wollen, können Sie dies durch Anklicken der gewünschten Landesstudios direkt in einem Schritt erledigen.

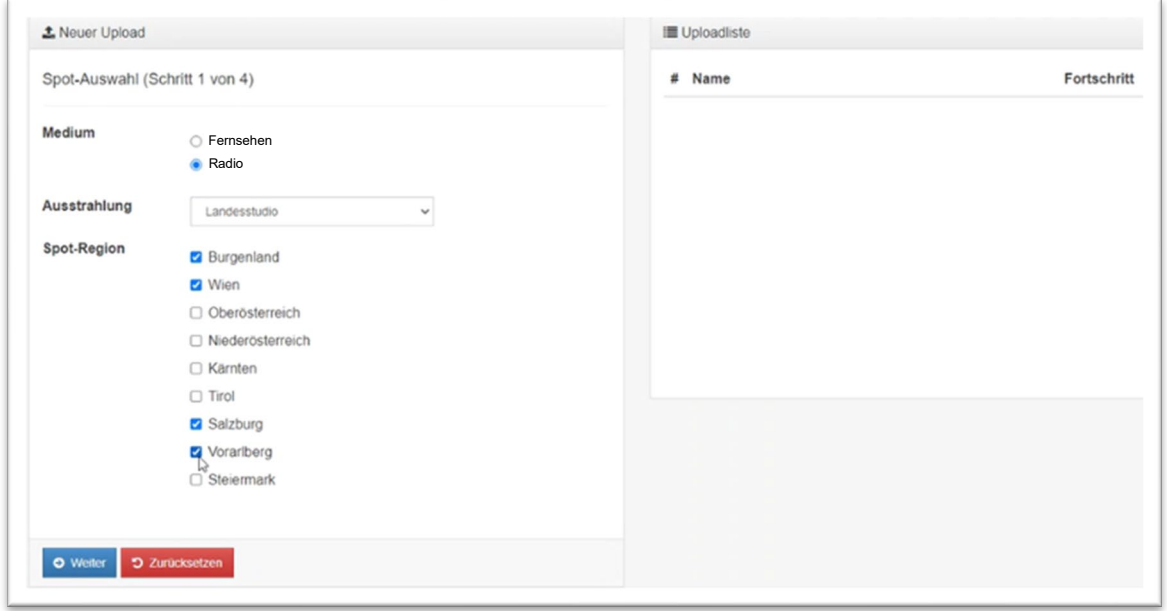

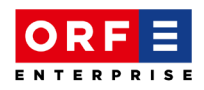

Bitte beachten Sie, dass die Kombination von Spotanlieferungen für Hitradio Ö3, radio FM4 und die Landesstudios nicht gleichzeitig ausgewählt bzw. erfolgen kann. Wählen Sie in diesem Fall bitte zunächst "Hitradio Ö3 & radio FM4" für den "Spot Upload" aus und erst in einem zweiten Upload-Prozess das/die jeweilige/n Landesstudios.

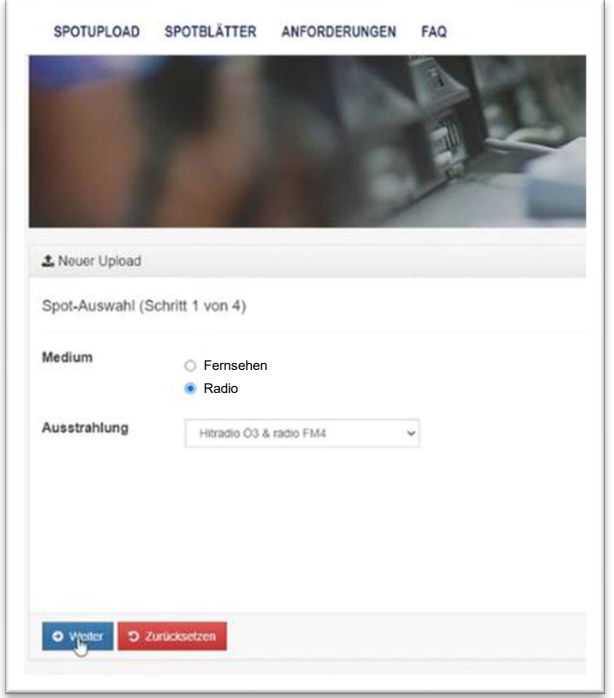

*STEP 2: Agentur- & Produktnummerneingabe*

Der nächste Schritt bringt Sie bereits zurück zum gewohnten Workflow. Durch die Eingabe von Agentur- und Produktnummer bzw. das Setzen des Häkchens bei "Direktkunde" gelangen Sie zur Eingabe der Spotdaten.

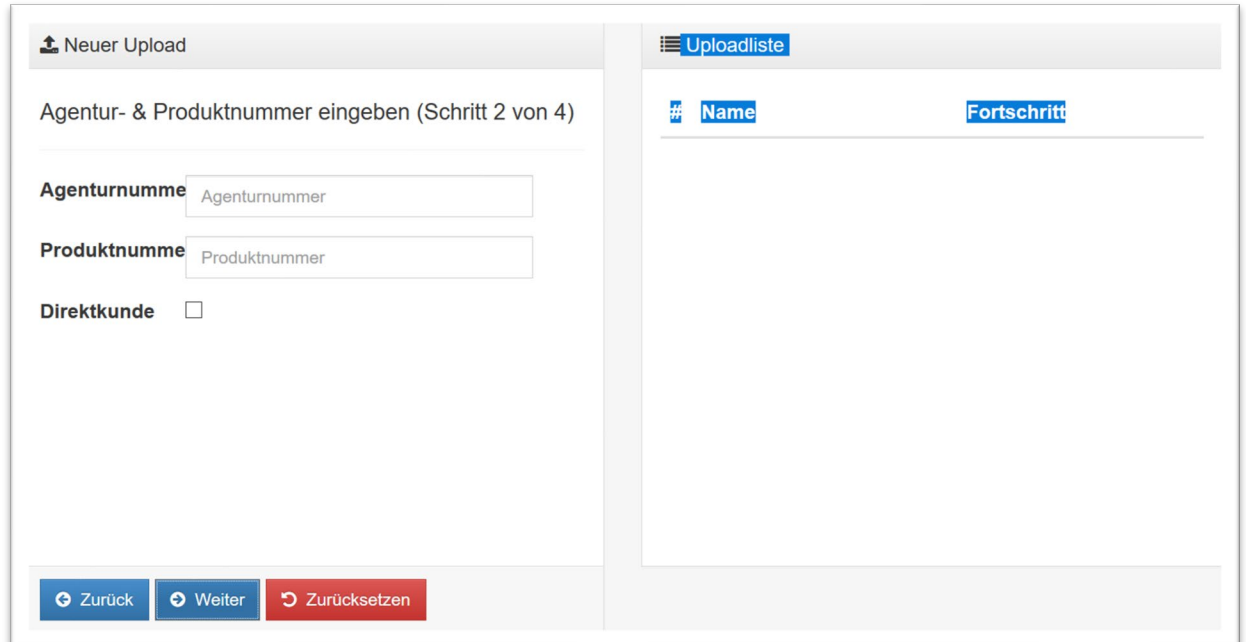

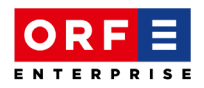

### *STEP 3: Eingabe der Spot-Informationen*

Für die Kundenspotbezeichnung stehen Ihnen maximal 20 Zeichen zur Verfügung. Bitte tragen Sie bei der "Dauer" die exakte Spotlänge ein und hinterlegen Sie im Feld "Beschreibung" kurze Stichworte zur klaren Identifikation des Spots.

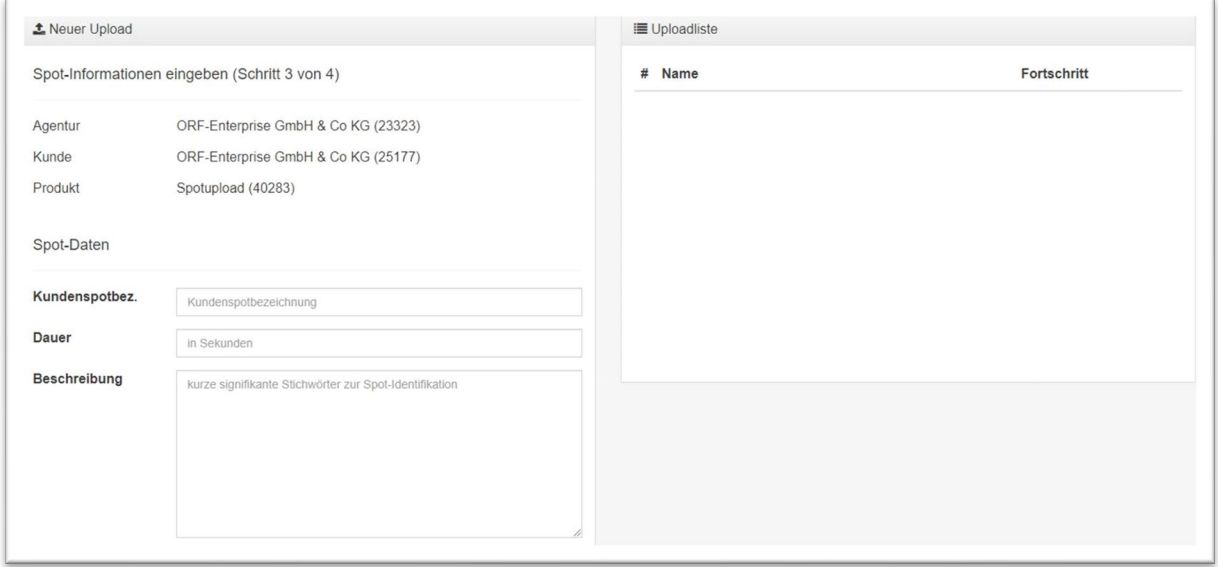

Das daran anschließende Feld "AKM Daten" ist neu und ersetzt die Informationen aus den bisherigen Spotblättern. Diese Angaben sind verpflichtend zu hinterlegen.

Wählen Sie die Option "ja" im Drop-Down Menü "Musik im Spot", sofern Sie die entsprechenden Daten "Musiktitel", "Interpret/Komponist" und "Musiklänge" bereits direkt eintragen können.

Sollten Sie den "Spot Upload" für einen Auftraggeber oder eine Agentur vornehmen, können die von Ihnen angegebenen AKM-Daten nach Abschluss des Upload-Prozesses nur noch durch den Auftraggeber oder die Agentur geändert werden.

Falls die AKM-Daten zum Zeitpunkt des Uploads nicht bekannt sind, wählen Sie bitte die Option "ja, wird nachgereicht" im Drop-Down Menü "Musik im Spot" aus.

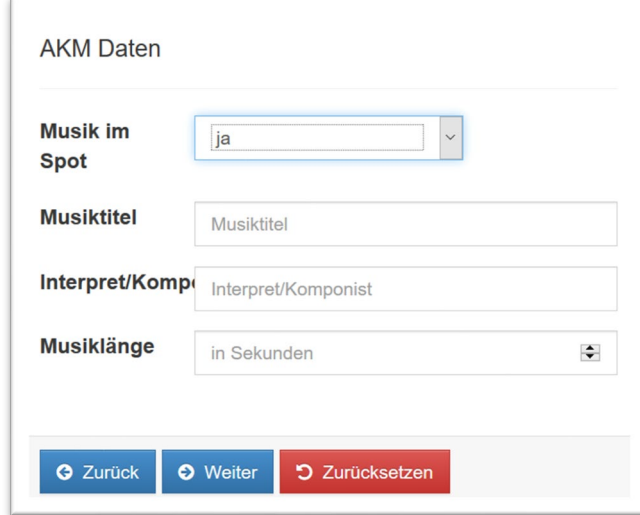

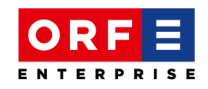

Diese Pflichtfelder bleiben auch nach der Bearbeitung des Uploads durch die ORF-Enterprise bis zum 10. Jänner des Folgejahres für den Auftraggeber/Agentur editierbar, falls etwaige Korrekturen oder Ergänzungen notwendig sein sollten. Ab dem jeweils 11. Jänner des Folgejahres sind diese Felder dann schließlich gesperrt und die eingetragenen Daten werden an die AKM/LSG übertragen.

#### *STEP 4: Fileauswahl und Abschluss des Spot Uploads*

Die Verknüpfung mit dem Spot-File und das endgültige Abschicken beendet schließlich den Spot Upload. Das dazugehörige Spotblatt wird direkt nach Abschluss des Spot Uploads automatisch erstellt. Der Uploader erhält ein automatisch generiertes Mail, das den Upload bestätigt. Die technische Prüfung des Files erfolgt jedoch erst bei der Bearbeitung durch die ORF-Enterprise.

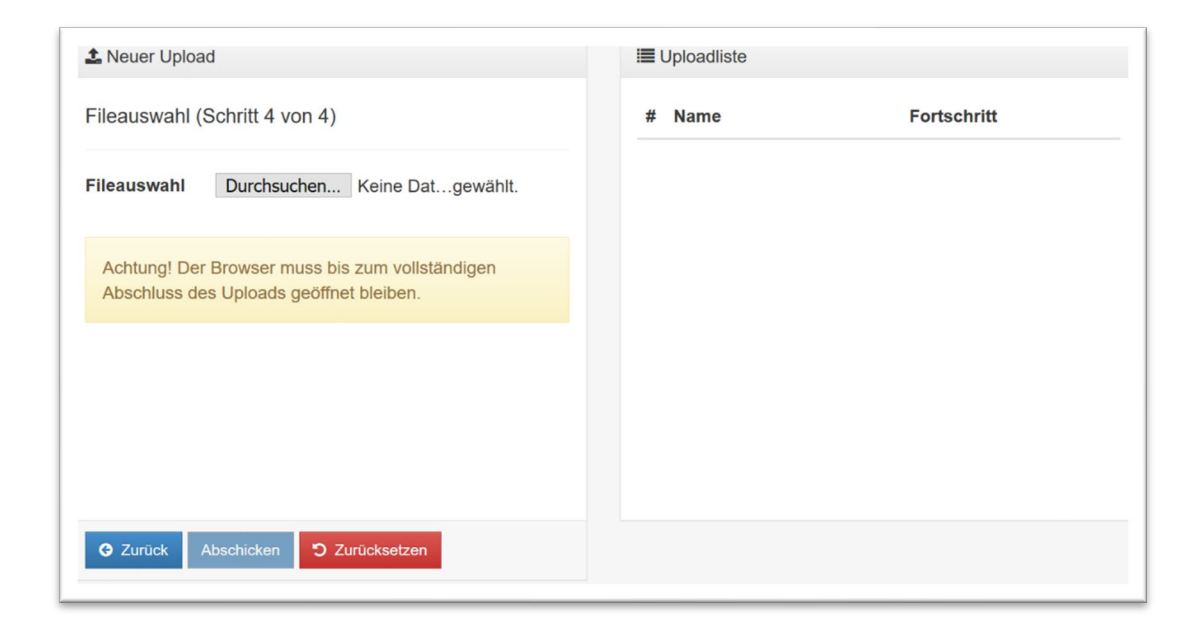

### *STEP 5: Prüfung durch Auftraggeber/Agentur*

Ein zweites automatisch generiertes Mail erhält der Auftraggeber/Agentur. Dieses Mail verweist auf die Übergabe eines Werbespots an die ORF-Enterprise.

Der Auftraggeber/Agentur kann nun im Upload-Tool das automatisch erstellte Spotblatt (Lasche "Spotblätter") einsehen und anhand eines mitgeschickten mp4-Files überprüfen und gegebenenfalls ergänzen, korrigieren oder ausfüllen.

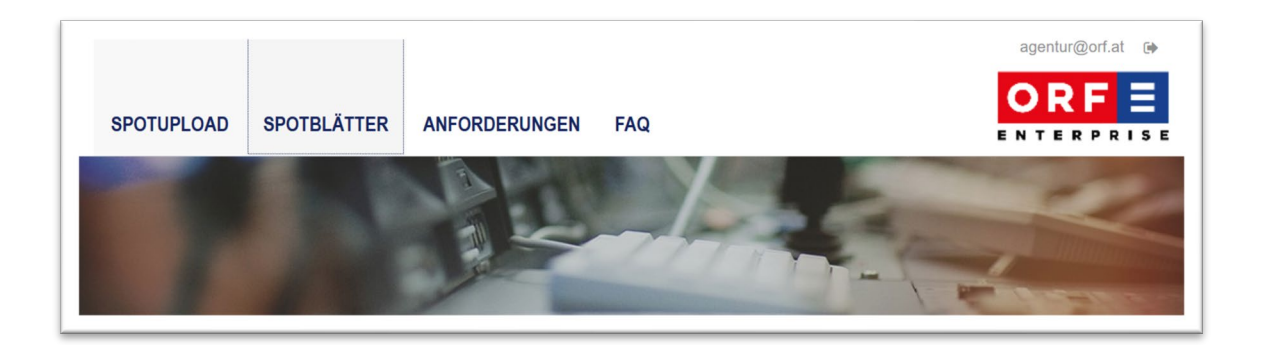

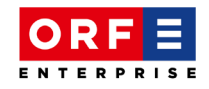

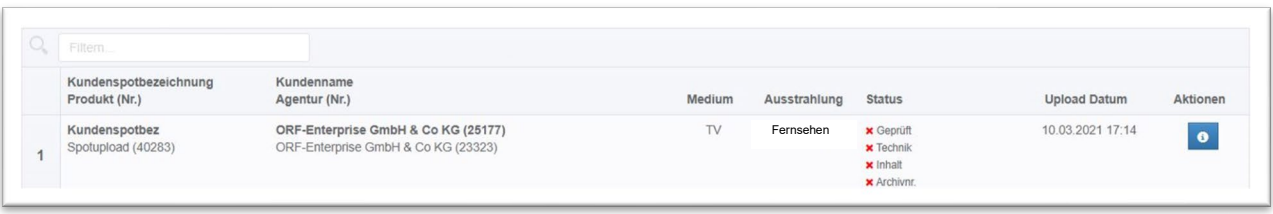

Unter "Aktionen" öffnet sich das automatisch generierte Spotblatt.

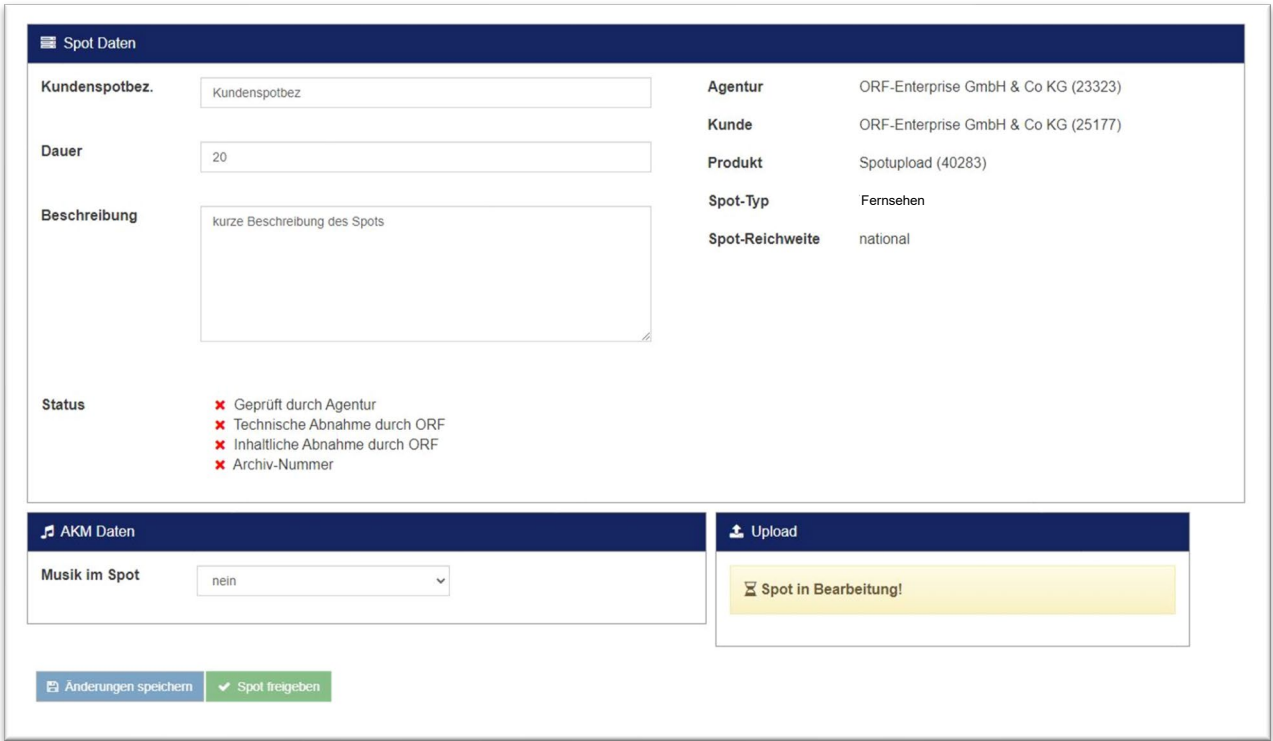

Hinweis: Je nach Größe des upgeloadeten Spots kann es bis zu 5 Minuten dauern bis die Spot-Voransicht zur Verfügung steht und gestartet werden kann.

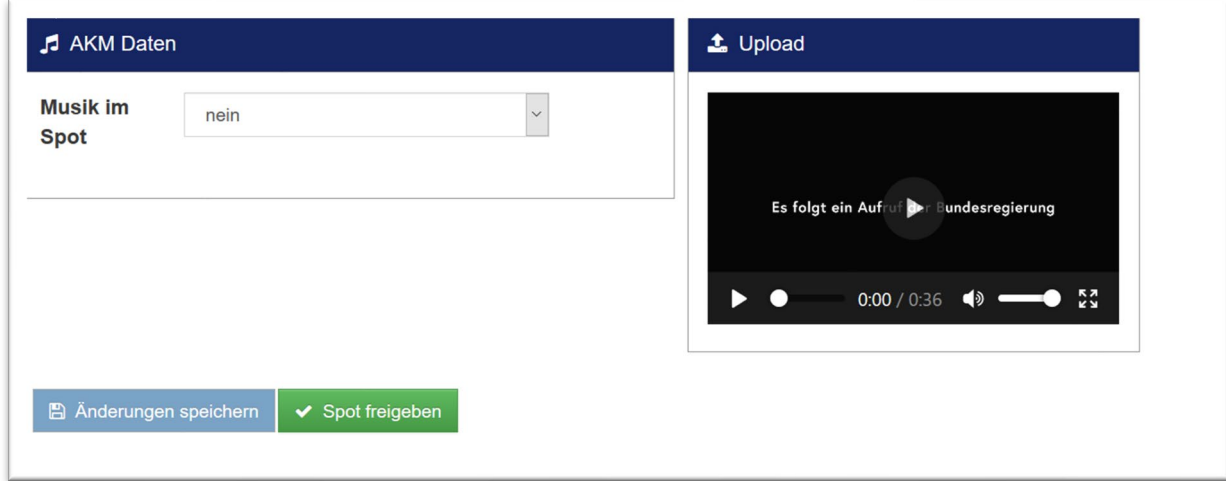

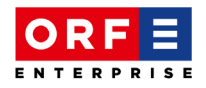

Allfällige Änderungen am Spotblatt bitte speichern und anschließend freigeben. Erst durch diese Freigabe (Bestätigung der Übereinstimmung von Spot und Spotblatt) ist eine Bearbeitung des Uploads durch die ORF-Enterprise möglich.

Wir stehen Ihnen sehr gerne für weitere Fragen zum neuen "Spot Upload" zur Verfügung!

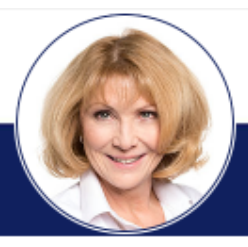

Mag. Martina Poschik-Paul Leiterin Airtime Management

martina.poschik-paul@orf.at 43 1 87077-14396